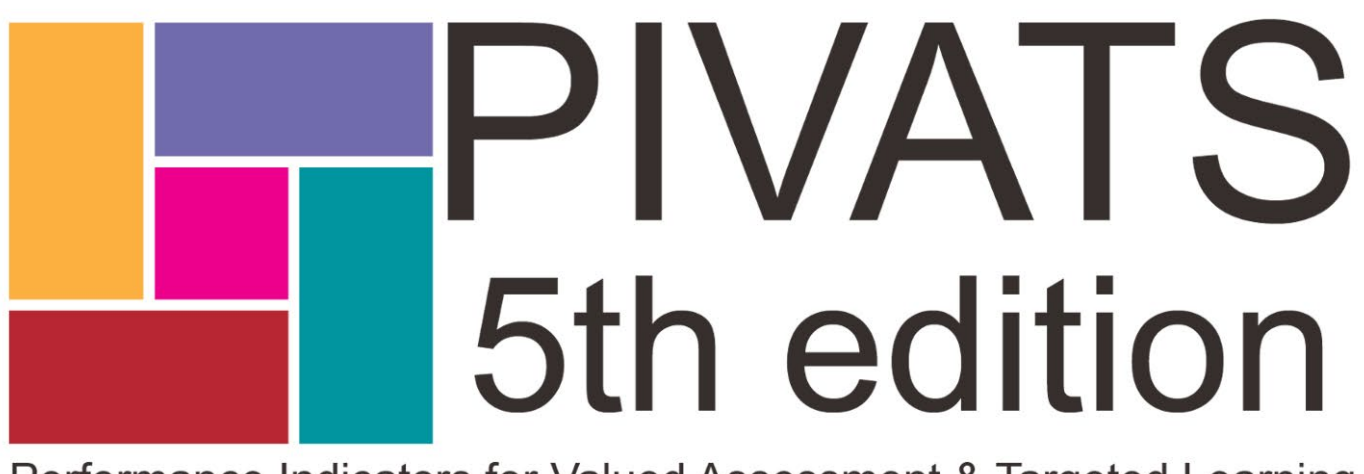

Performance Indicators for Valued Assessment & Targeted Learning

# **PSED Toolkit**

Ordering & Uploading Instructions

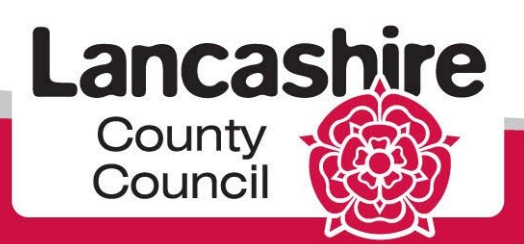

#### **How to register to order the PIVATS PSED Toolkit**

To order the PSED Toolkit you need to visit the LPDS website, accessible via the link below: <https://www.lancashire.gov.uk/lpds/>

To register to the site you need to click on the link entitled "Login" in the top right hand, circled below:

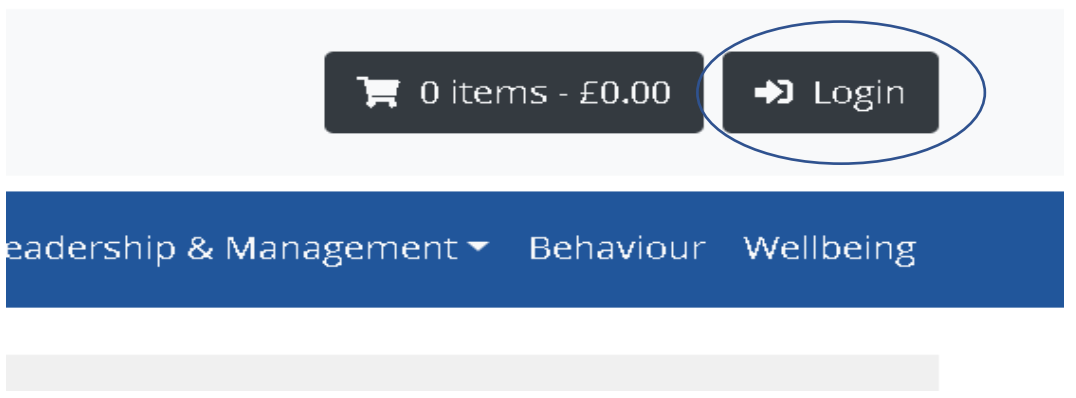

This will present you with the page below, to register for the site you will need to click on the link entitled "Register here", see below, (clearly if your school has already registered on the site you would be able to login using your existing password):

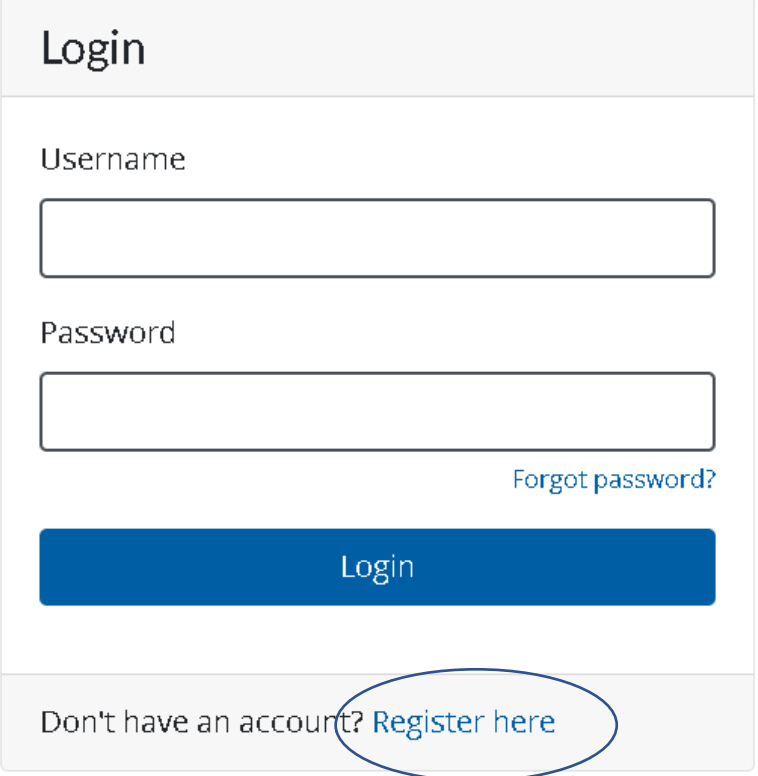

This will take you to the form, see below, when you have entered the necessary information, including your own password, you then need to click on the "Create account" button at the foot of the form to complete the process:

## Register

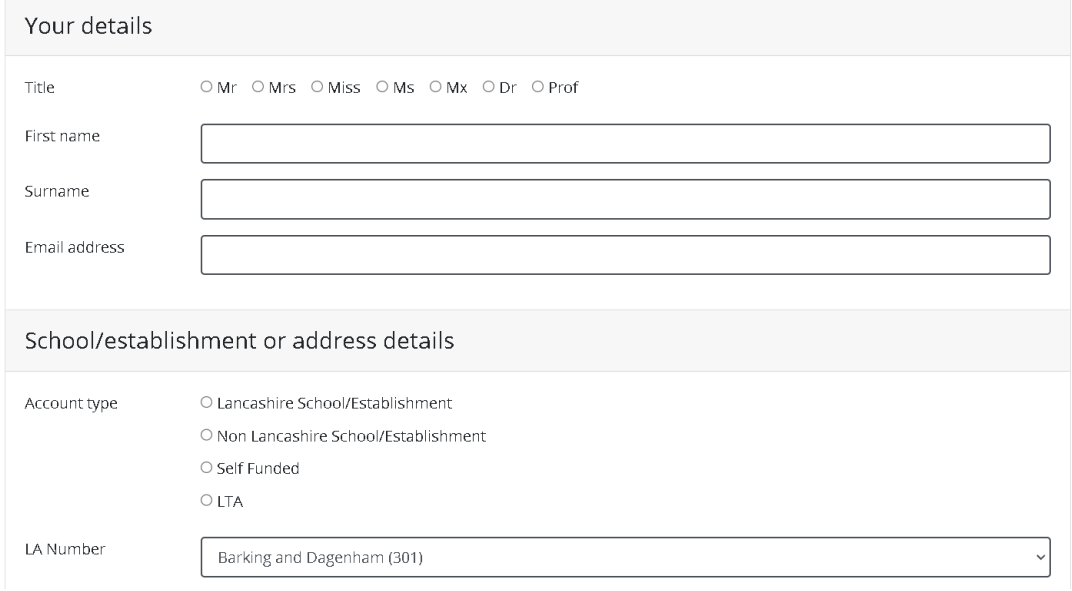

Following the registration process you are now in a position to login into the system. To login you will need to revisit the page<https://www.lancashire.gov.uk/lpds/> adding your username and password and then click on the menu option "Login" in the top right hand corner of the screen (see below):

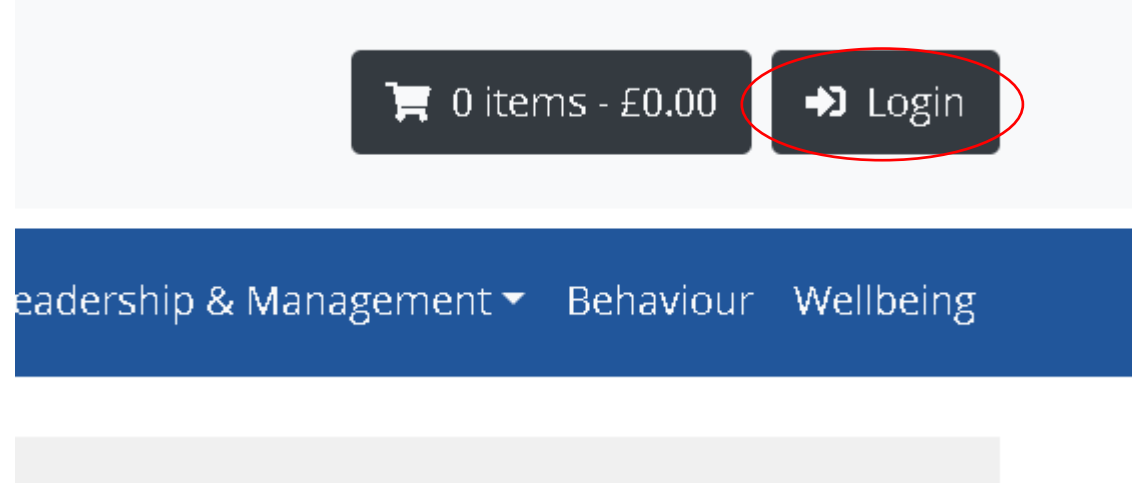

Once you have logged on you can then go ahead and order the PSED Toolkit.

To do this you will need to access the menu option entitled "Teaching & Learning" and then select "PIVATS" (see below):

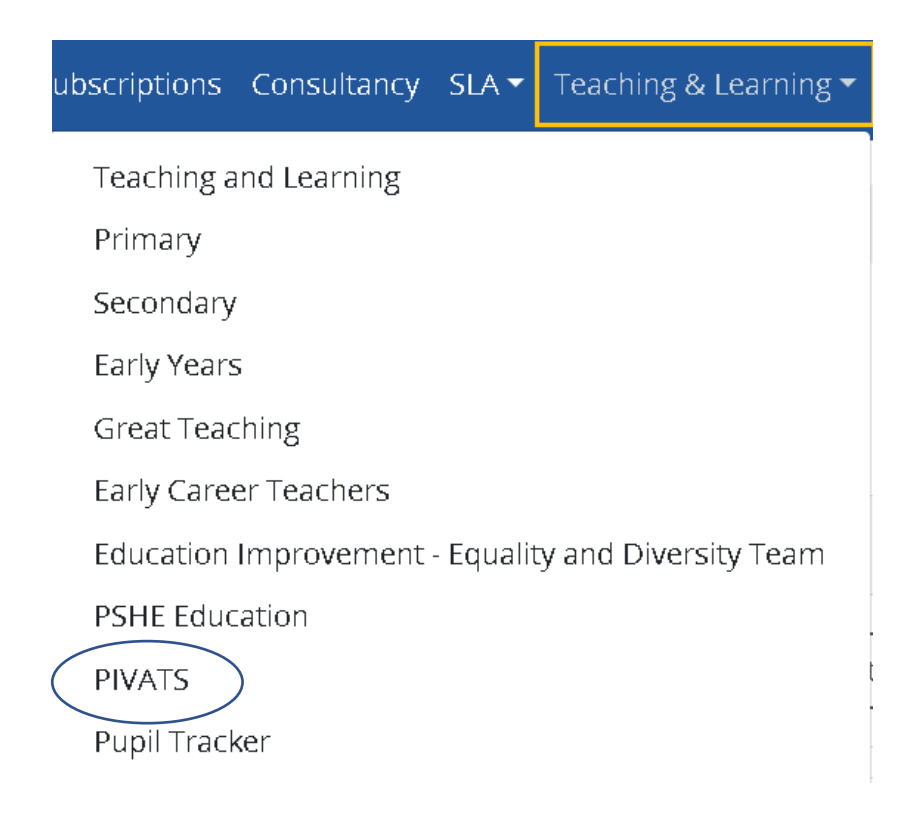

By clicking on PIVATS you will be presented with the page below. To order the PIVATS PSED Toolkit please click on the link circled:

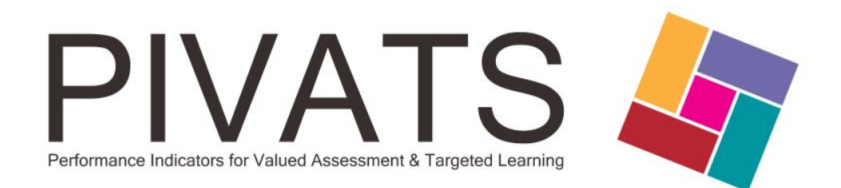

#### **PIVATS Assessment Tools and Resources**

#### PIVATS<sub>5</sub>

Assessing small steps of attainment, setting challenging but realistic targets and tracking pupil achievement and progress in Reading, Writing, Speaking, Listening and Mathematics.

#### **PIVATS PSED Toolkit**

Provides support materials for teachers, TAs and SENCOs, the Toolkit assists them with the assessment of personal, social and emotional development, while enabling them to plan for and resource subsequent learning and PSED support.

#### **PIVATS PSED**

Assessing small steps of attainment, setting challenging but realistic targets and tracking pupil achievement and progress in personal, social and emotional characteristics.

#### **PIVATS Data Analysis Website**

Enter assessments, set targets and display pupil level, group level and school level charts & reports.

# Login to PIVATS 5

PIVATS 5 Login

#### **Latest PIVATS News**

**Existing PIVATS resource provision** 

PIVATS and the Engagement Model

PIVATS Milestones and the Pre-Key Stage Standards

The page that opens will give you the option to order the Toolkit. When you click on the button entitled "Order PIVATS PSED Toolkit" you will then be presented with the options, see below.

For those schools which have already purchased the PSED milestones in either hard copy folder, DVD-Rom or electronic (PDF) format they should order the version marked "PIVATS PSED Toolkit (Kit Only). Where your establishment has never previously purchased the PSED milestones in any format they should purchase the version entitled "PIVATS PSED Toolkit (New)".

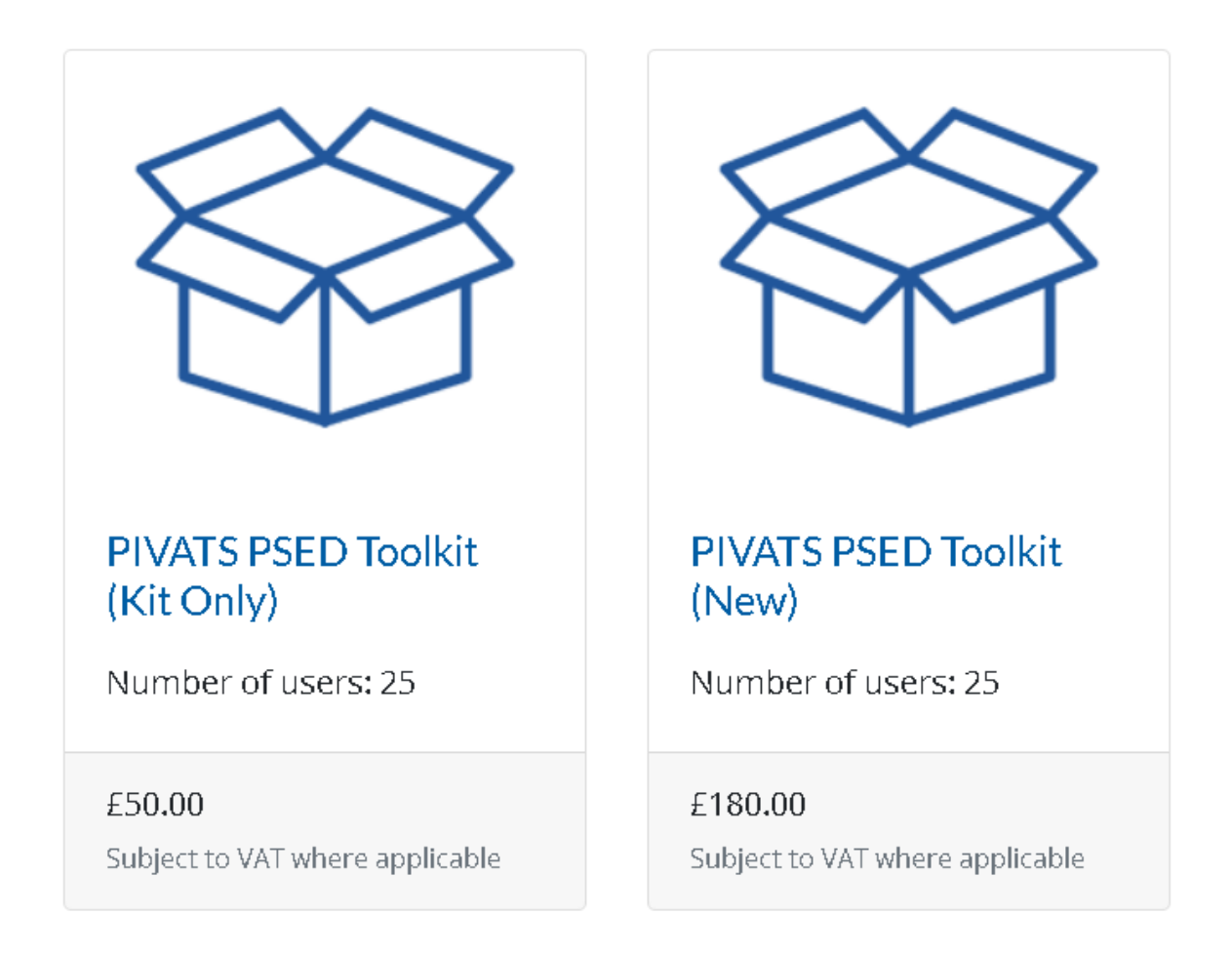

When you have made your selection the system will take you to the page below, which gives you the option to "Add to cart" (circled). This should be selected.

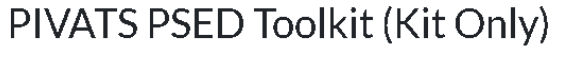

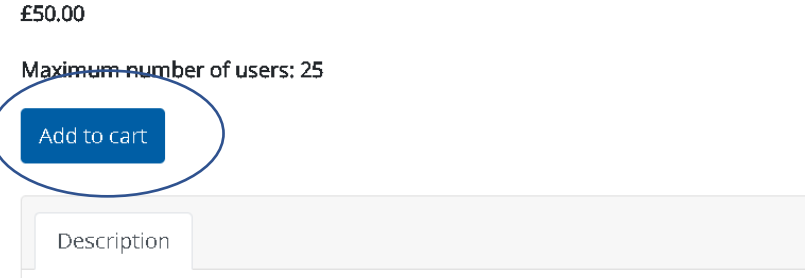

The PIVATS PSED Toolkit which has been designed as a flexible resource to cotime saving support materials for teachers, TAs and SENCOs, to supplement t emotional development and assist in the planning for and resourcing of subsican be personalised to meet individual pupil needs.

Once you have added to the cart you then need to check it is all in order and then click the "Proceed to checkout" button.

# **Shopping Cart**

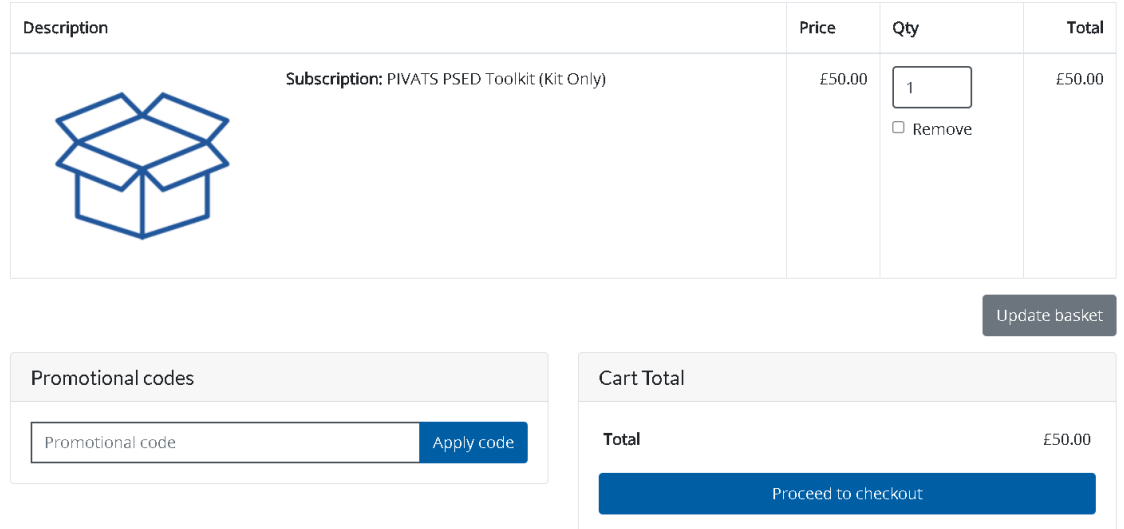

You will finally be presented with the checkout page which will display as per the one below:

# Checkout

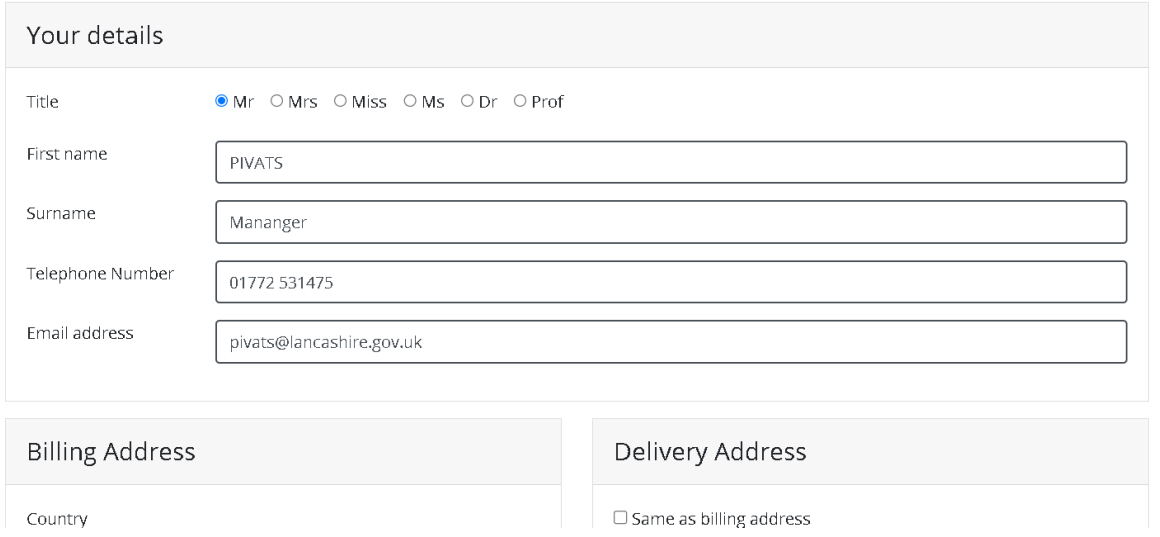

This page will ask you if you wish to pay be invoice or credit/debit card, once you have completed this you will then have access to the Toolkit.

In order to obtain the contents you will need to repeat the step of selecting "PIVATS" from the "Teaching & Learning" menu, see below:

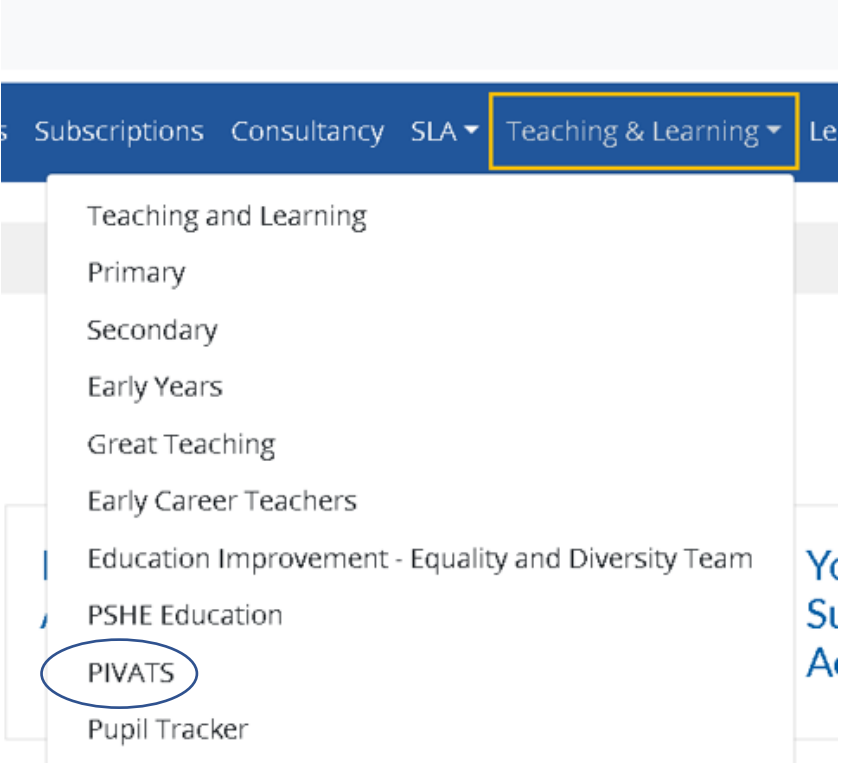

Once you have selected this you will then return to the page below. You will need to click on the link entitled "PIVATS PSED Toolkit" (circled):

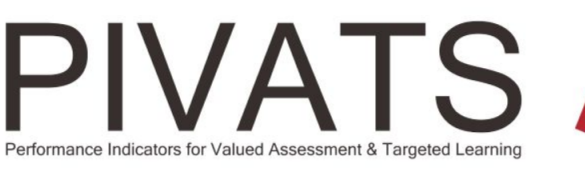

#### PIVATS Assessment Tools and Resources

#### PIVATS<sub>5</sub>

Assessing small steps of attainment, setting challenging but realistic targets and tracking pupil achievement and progress in Reading, Writing, Speaking, Listening and Mathematics.

#### PIVATS PSED Toolkit

wides support materials for teachers, TAs and SENCOs, the Toolkit assists them with the assessment of personal, social and emotional development, while enabling them to plan for and resource subsequent learning and PSED support.

#### **PIVATS PSED**

Assessing small steps of attainment, setting challenging but realistic targets and tracking pupil achievement and progress in personal, social and emotional characteristics.

#### **PIVATS Data Analysis Website**

Enter assessments, set targets and display pupil level, group level and school level charts & reports.

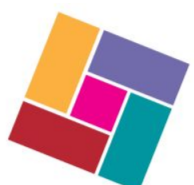

### Login to PIVATS 5

PIVATS 5 Login

#### **Latest PIVATS News**

**Existing PIVATS resource provision** 

PIVATS and the Engagement Model

PIVATS Milestones and the Pre-Key Stage Standards

You will then be given access to the three zip folders containing all of the Toolkit documents, see below:

# **PIVATS PSED Toolkit**

Download the contents of the PSED folder below. The files are in 3 parts. Please download and extract to the same folder.

- · PIVATS PSED Toolkit (1),zip
- · PIVATS PSED Toolkit (2),zip
- · PIVATS PSED Toolkit (3).zip

#### **Uploading the documents to your PC**

Each of the zip folders accessible via the links entitled "PIVATS PSED Toolkit (1)", "PIVATS PSED Toolkit (2)" and "PIVATS PSED Toolkit (3)" contain all the relevant documents. Once you have clicked on each one you will see that it downloads and can be accessed via the folder in the top right hand corner of the screen, see the screen shot below:-

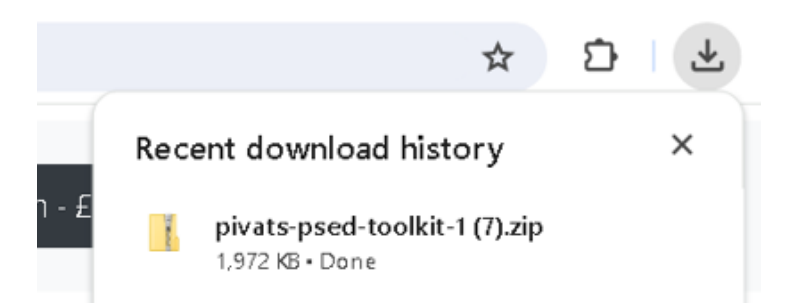

The contents will then need to be uploaded onto your computer's hard drive.

To successfully complete the upload process, it is necessary for you to pre-prepare a folder, on your PC in which **all** of these documents are to reside.

When you open each zip folder the documents will appear on your desktop as per the screen print below:-

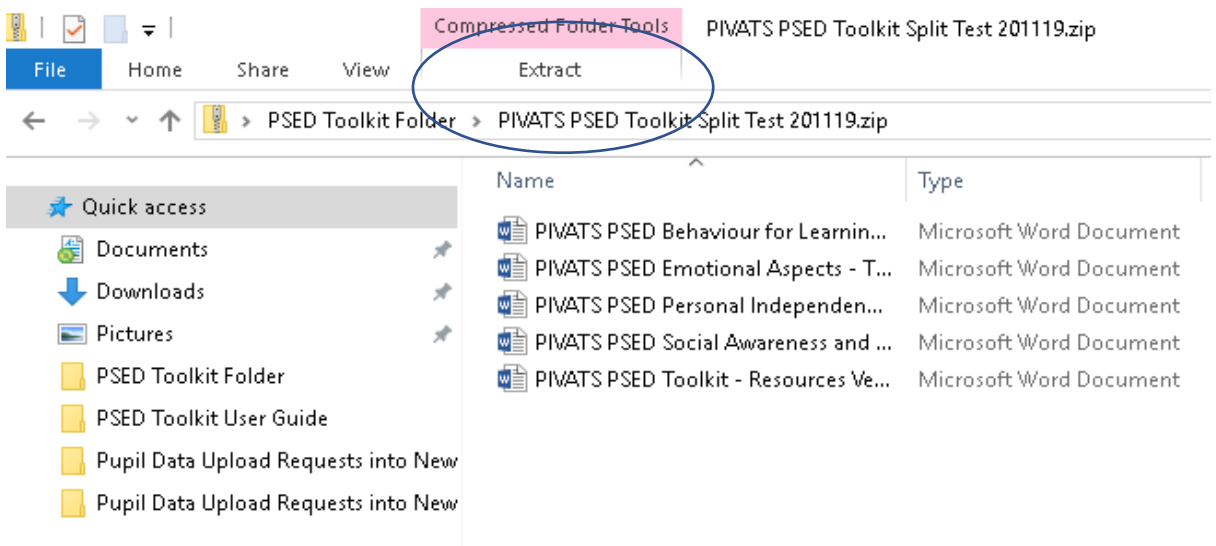

In order to upload the documents it is necessary for you to 'extract' them using the menu option circled above.

Clicking on this will present you with the "Extract all" icon, please see below:-

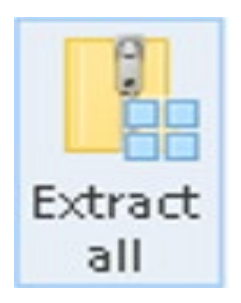

Having clicked on this you will then see the prompt box entitled "Select a Destination and Extract Files" (below) appear prompting you to browse to select the file path of the folder you have created, into which all the documents are to be extracted:-

#### Extract Compressed (Zipped) Folders  $\leftarrow$

#### Select a Destination and Extract Files

Files will be extracted to this folder:

s\$\pgittins001\Desktop\PSED Toolkit Folder\PIVATS PSED Toolkit Split Test 201119 Browse...

Show extracted files when complete

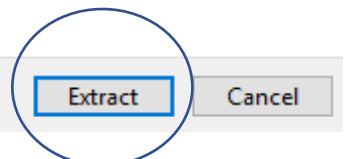

×

Once you have identified the correct folder, you then need to click the "Extract" button, circled above, and the upload process will take place. You will then have access to all the documents within the same folder.

#### **It is particularly important that these 'master' copies remain within the one folder.**

To assist the user in navigating around the PSED Toolkit there are a large number of hyperlinks incorporated into the various documents. **These will only continue to function correctly while all the original documents remain within the same source folder.** 

The booklet entitled "PIVATS PSED Toolkit – Cards Version – Master Version 211019" has been created in Word to enable schools to copy and paste its contents, where appropriate, so that they can be manipulated and personalised as required. The section, below, entitled "Copying and Pasting Resources" provides further details.

#### **PSED Toolkit - Hyperlinks**

#### **Manoeuvring from Milestones to the Information Cards:**

The PIVATS PSED milestones are split into the four areas of:

- Behaviour for Learning;
- Emotional Awareness;
- Personal Independence and Self Help;
- Social Awareness and Relationships

Within the zip folder entitled "PIVATS PSED Toolkit (1)", you will receive a document for each of these areas.

When you open these documents, in some versions of Word, they will appear in preview and you will need to select "View" (circled below) from the top left hand corner of the screen, this will provide a menu from which you must select the option "Edit Document" you will then to be able to view the document and utilise the hyperlinks.

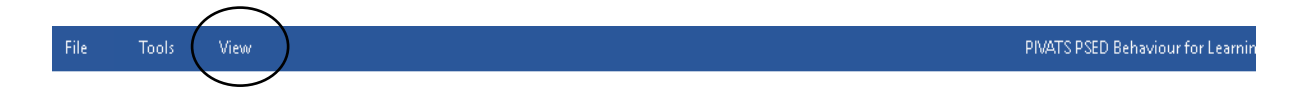

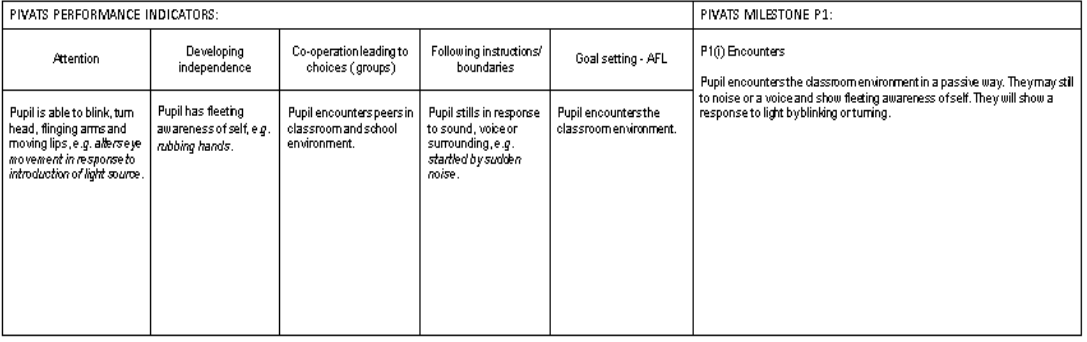

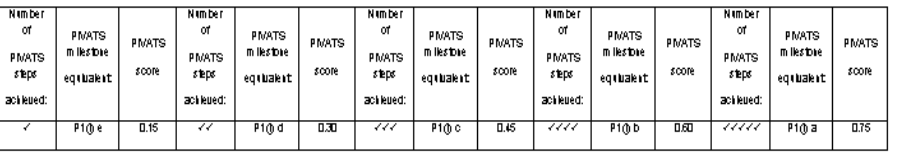

The hyperlinks are embedded within the document and are all highlighted in yellow (please see the example below). Each of these will take you to the relevant information card within the Toolkit that relates to the milestone or indicator in question.

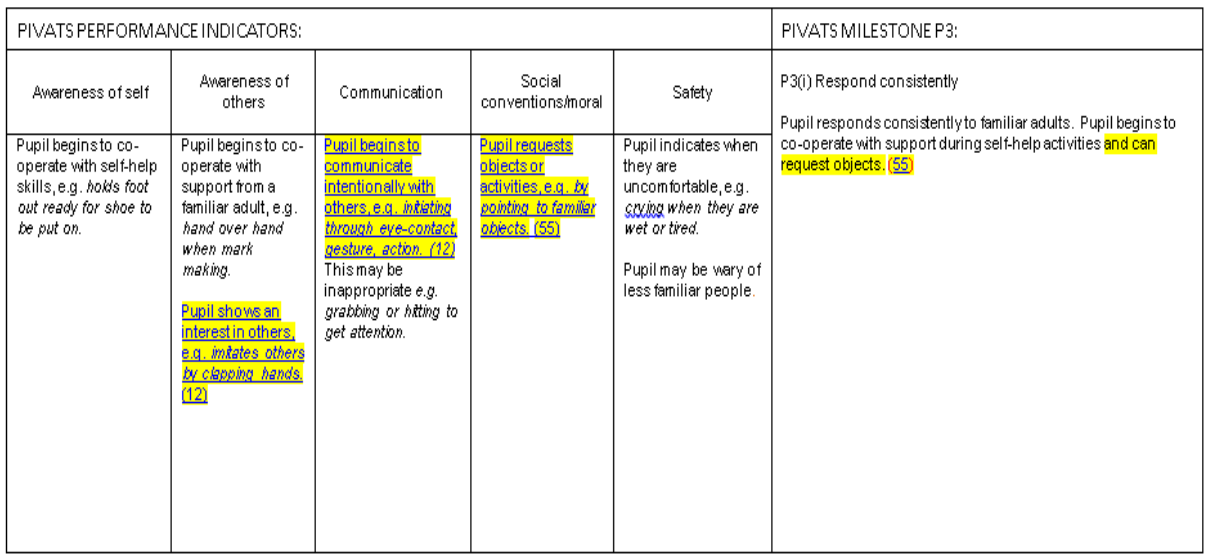

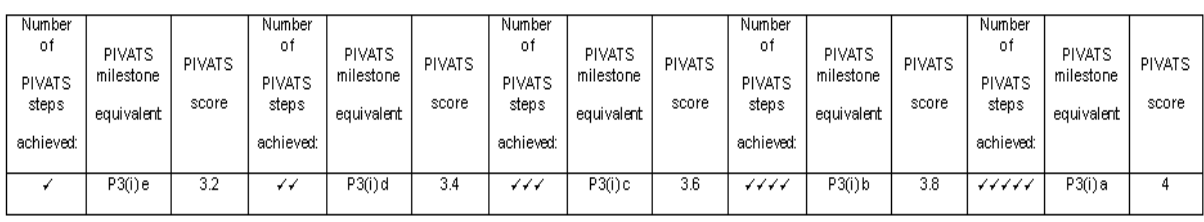

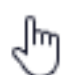

To activate the hyperlinks it is necessary for you to hover over the underlined wording/card number (please see the examples provided below) and then hold down the 'Ctrl' button on your keypad. A white hand icon (see example left) will appear. You will then need to click on the left hand side of your mouse and the hyperlink will take you to the relevant area of the information cards element of the Toolkit.

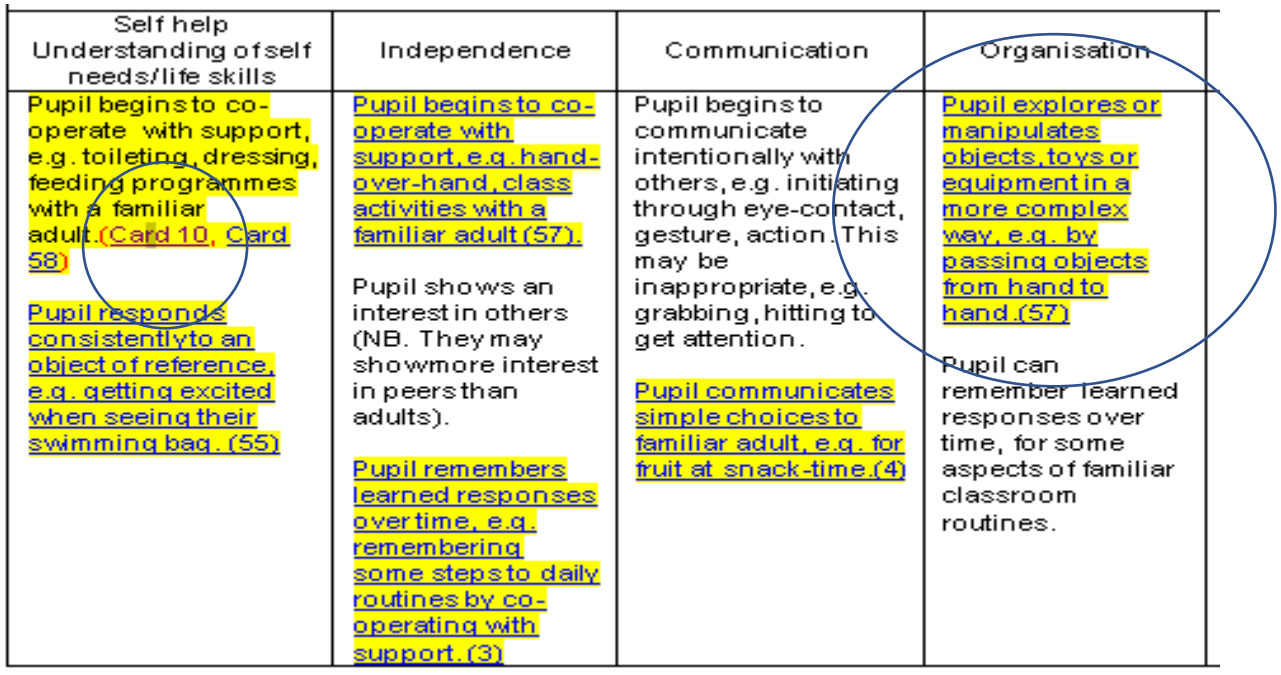

To demonstrate this, by clicking on the underlined "Card 10" (circled in the example above) the page below would appear on the user's screen from within the information cards section of the Toolkit:-

10

10: Now and Next

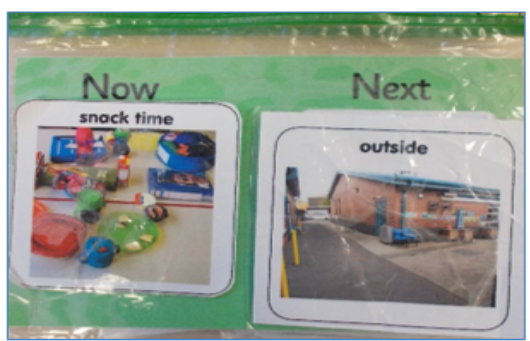

#### When to use

To support children in knowing what is 'coming next', allowing them to follow routines and anticipate what is expected of them. To remember learned responses over time.

#### Why you may choose to use

- 1. To support a specific child who struggles to anticipate or follow routines
- 2. To support a child who struggles to work independently
- 3. To support a child who struggles with motivation to work

#### **Navigation throughout the Toolkit:**

As well as the hyperlinks, which enable the user to manoeuvre between the PSED milestones and the information cards, there are also links incorporated within the documents entitled "PIVATS PSED Toolkit – Cards Version – Master version 211019" and "PIVATS PSED Toolkit - Resources Version – Master Version 211019" which facilitate navigation specifically around that individual document.

Both of these have "Contents" pages which provide active hyperlinks to the various sections within the publication. Additionally at the foot of each card and resource there is a "Return to Contents Page". Please see the screen shots below as an illustration:-

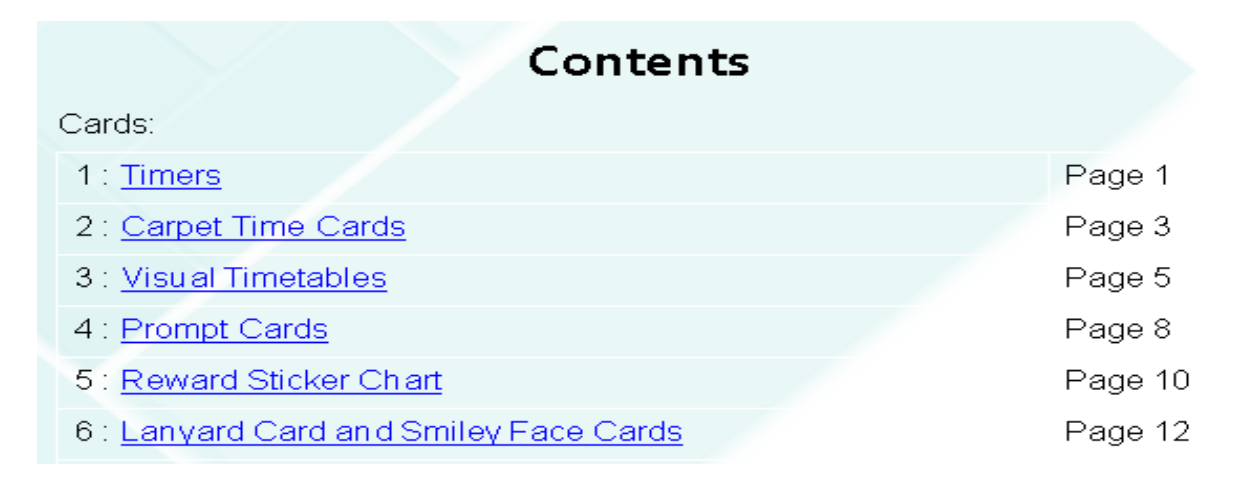

Return to Contents Page

#### **Information Card Links**

A large number of the information cards contain a sub-section entitled "Links".

Where present this area of the card provides a list of useful resources and links that relate to the content of the card in question. Among those provided are hyperlinks taking you to other associated cards within the document, websites and also, where applicable, to the accompanying aspect of the "Resources Section". Please the screen shot below as an example:-

#### Links...

- Card 53 Social Stories can also be used in conjunction with the timetable to explain changes to a child
- Websites such as communication 4all; Twinkl; and TES have good examples
- http://www.autism.org.uk/visualsupports
- Card 10 'Now and Next' cards
- Associated Resource Number 3

#### **Copying and Pasting Resources:**

The resources section of the PSED Toolkit has been specifically created in Word so that it is possible to copy and paste the vast majority of its content for personalisation and use as part of the assessment processes tailored for individual pupils.

Taking the resource below as an example, when you click within the grid you will see that it becomes surrounded by a border and the cursor changes to a  $\star^{\uparrow}_{\downarrow}$ 

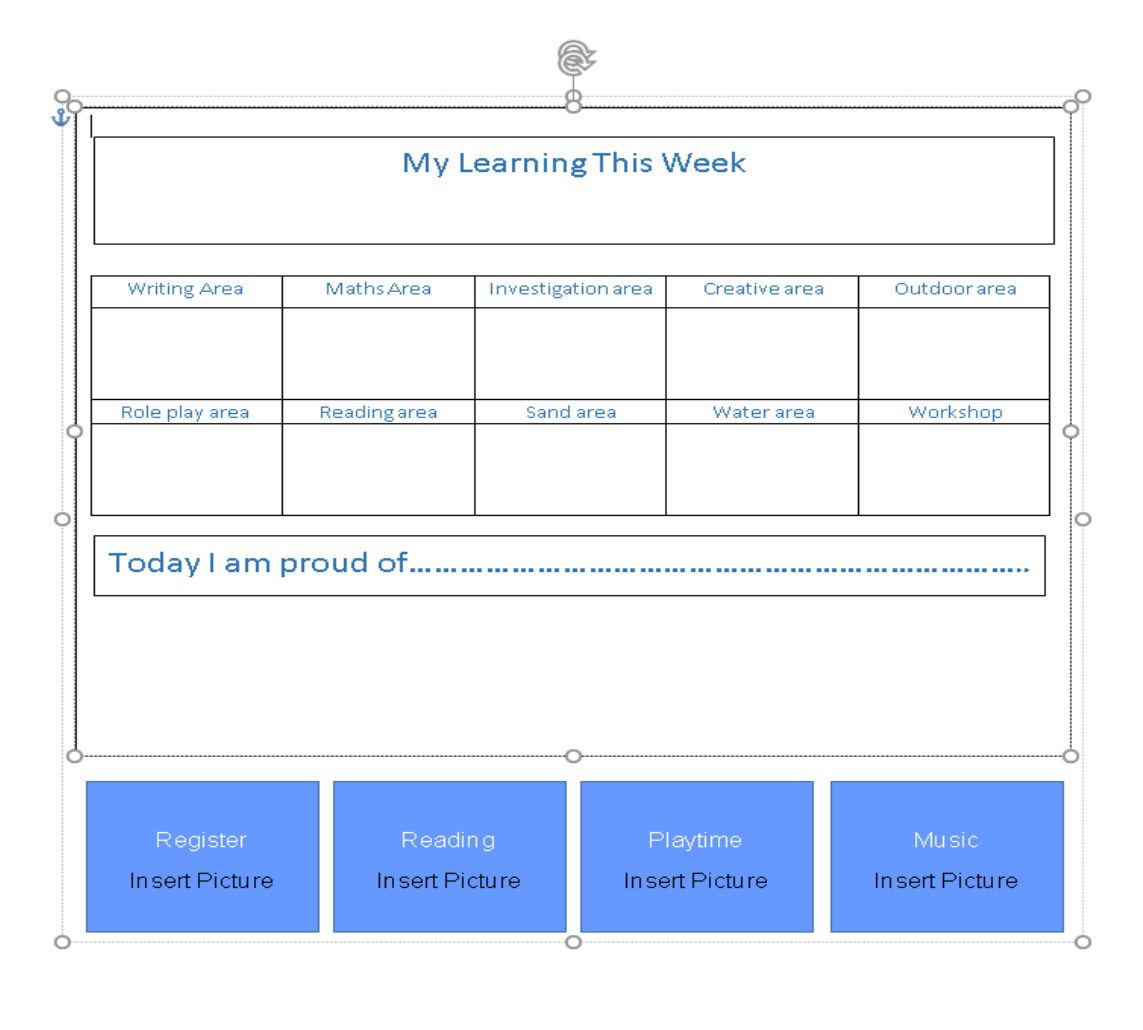

At this point you can then copy the chart/grid by either right clicking on your mouse and selecting the option to "Copy", or alternatively by pressing the 'Ctrl' key on your key-pad simultaneously with the letter 'C'.

Having used either option you are then in a position to paste into a blank Word document. You can do this by right clicking on the mouse and selecting the option "Paste", or alternatively hitting the 'Ctrl' key simultaneously with the 'V' key.

The document is set up to be editable and can be amended as required and saved accordingly.

A different approach is required for the chart below.

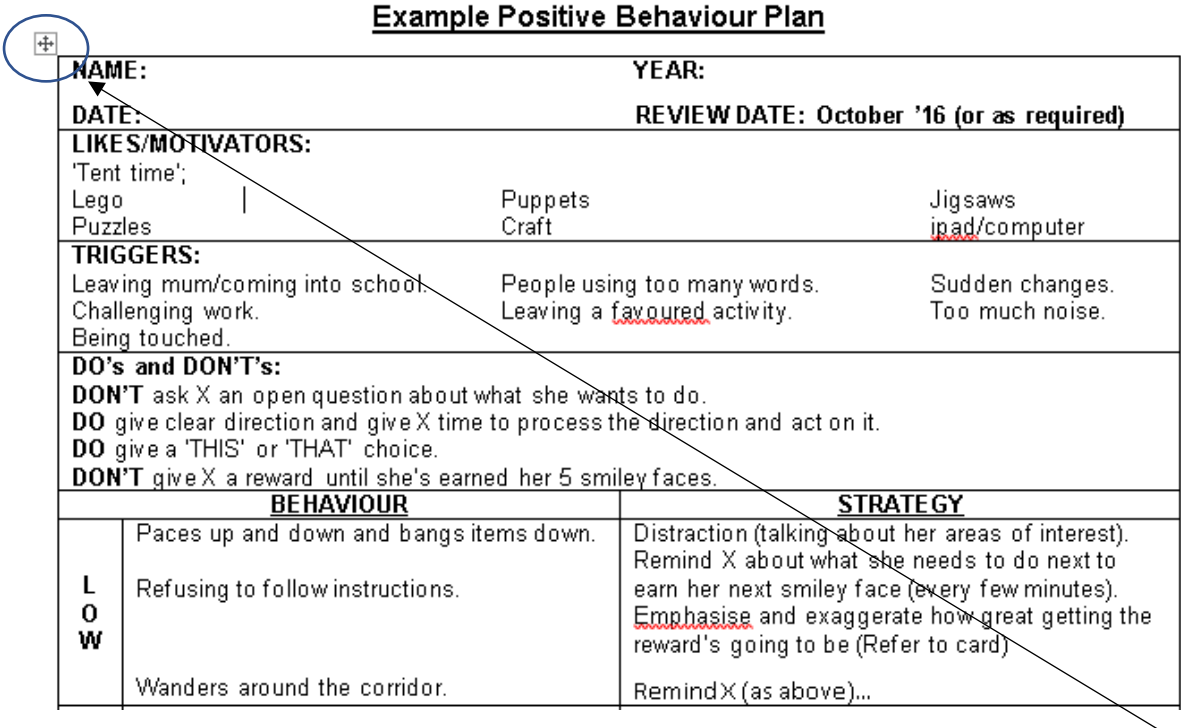

In this situation when you click anywhere within the chart you will see that the symbol, circled above, appears in the top left hand corner of the grid.

To copy it, you then need to click on the afore-mentioned symbol and you will see that the chart becomes shaded in grey (see below). At this point it is ready to be copied across into a blank Word document by either right clicking on your mouse and selecting "Copy" or pressing the 'Ctrl' and 'C' keys simultaneously.

#### **Example Positive Behaviour Plan**

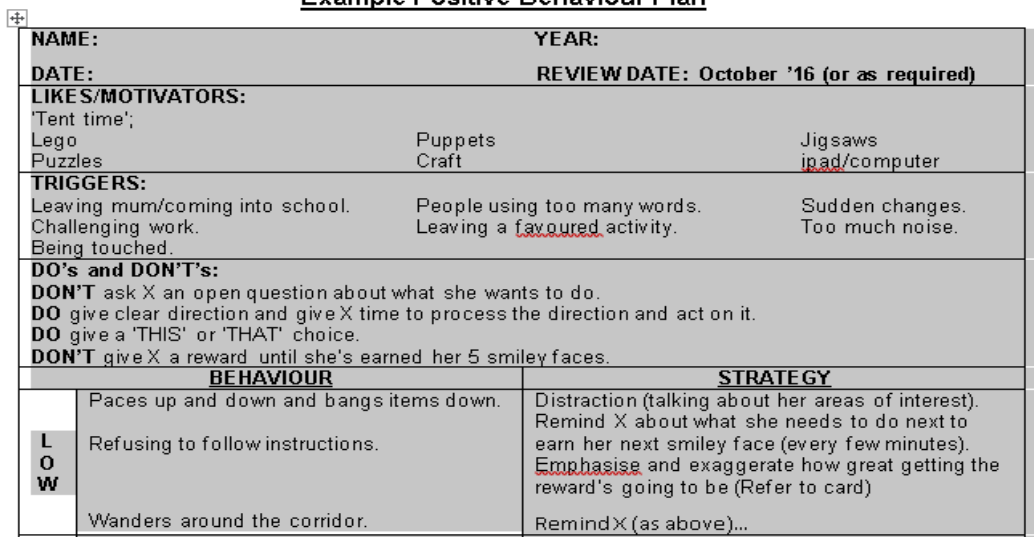

Once you have copied and pasted the resources into a blank Word document, it is ready for editing, which can simply be done by clicking in an appropriate text box as required. Wherever possible the individual boxes can also be copied, pasted, edited and moved around individually.

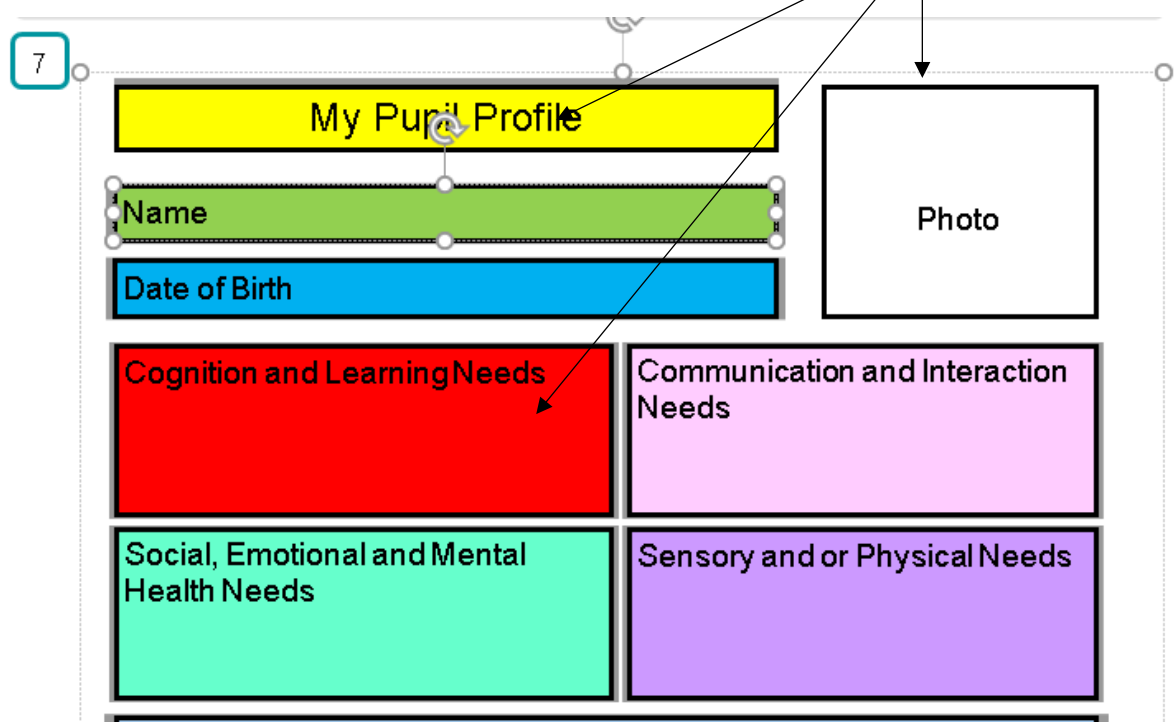